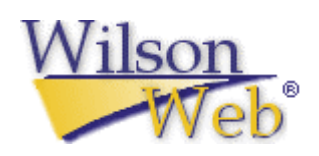

# **WilsonWeb** 使用手冊

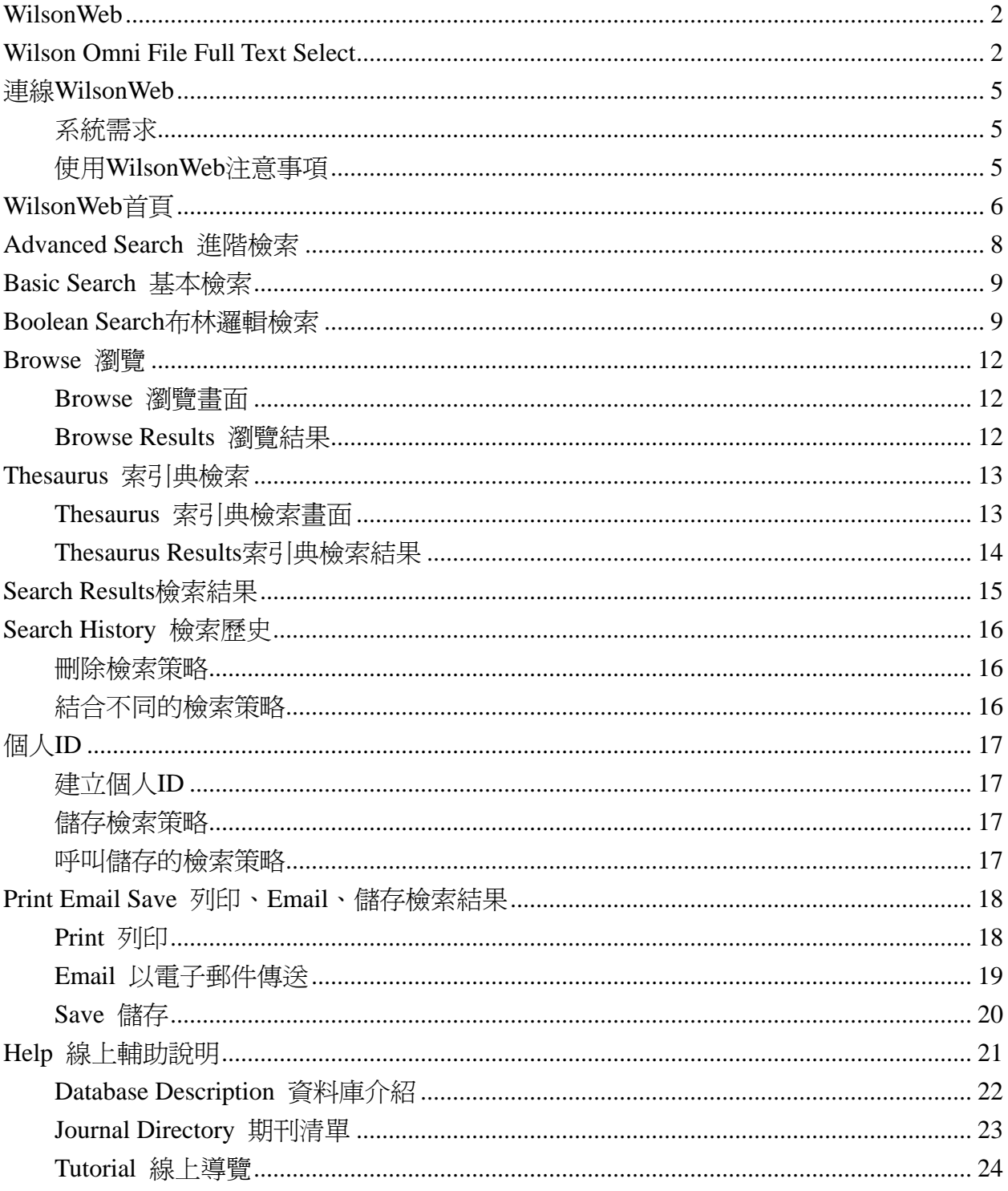

# 目次

### <span id="page-2-0"></span>**WilsonWeb**

WilsonWeb 是由 The H.W. Wilson 公司所製作的線上參考資料庫服務系統,除了提供多種 索摘與全文資料庫外,WilsonWeb 並提供強大的檢索功能以及管理介面。

### **Wilson Omni File Full Text Select**

提供 1700 多種專業及熱門期刊的全文資料,每日更新,資料精確且即時性,符合現今廣 泛使用者多樣化的需求。收錄資料庫如下:

#### 1. Applied Science & Technology Full Text

收錄超過 150 種重要科學類及工業出版品的全文資料,內容涵蓋超過 25 個學科領域。 其中也包括專業團體及科技社團出版的期刊。

收錄年限:全文-1997/1 至今

主題:航空工程、大氣科學、自動化工程、化學工程、化學、土木工程、電腦科技與應 用、建築結構、電子工程、環境工程、食品與食品工業、地質學、工業工程、數學、機 械工程、採礦工程、核能工程、太空科學、運輸

#### 2. Art Full Text

收錄由專業人士精選的 400 多種期刊、重要年鑑及博物館公報的索引及摘要,其中三分 之一為 peer-reviewed 期刊。另外有 100 多種期刊並收錄全文。資料來自世界各國,如 法國、義大利、德國、日本、西班牙、荷蘭與瑞典。

收錄年限:全文-1997/1 至今

主題::廣告藝術、考古學、建築與建築史、藝術史、裝置藝術、時尚設計、民俗藝術、 繪畫、工業設計、景觀設計、電影與電視、博物館學、非西方藝術、寫實、攝影、陶藝、 雕塑、、紡織、古董

#### 3. Biological & Agricultural Index Plus

提供研究者便利的線上連結,以取得核心的生物學與農學文獻-其中絕大部分是 peer-reviewed 期刊-以及全文資料,全文資料包括從事科學研究不可或缺的圖解、圖表、 圖示、照片及圖說。

收錄年限:全文-1995/1 至今

主題:農業化學、農業經濟學、農業工程學、農業學與農業研究、動物科學、生物化學、 生物學、生物工藝學、植物學、細胞學、生態學、昆蟲學、環境科學、漁業學、食品科 學、林業學、遺傳學、園藝學、免疫學、湖沼學、海中生物學、微生物學、營養學、古 生物學、生理學、植物病理學、土壤科學、獸醫學、野生生物管理、動物學

#### 4. Wilson Business Full Text

收錄自專業人士精選的 530 多種期刊, 包括 The New York Times 及 The Wall Street Journal。其中提供來自 260 多種期刊的全文資料。在這瞬息萬變的時代,必須要能掌握 即時的產業趨勢及金融資訊,了解政府法規及企業聯盟的生態,追蹤競爭者的腳步,並 且不斷創造新的產品及企業工具,才能跟得上倍數成長的企業環境。這時候您需要不個 能幫助您找出這些趨勢及資訊的工具。

收錄年限:全文-1995/1 至今

主題:會計及稅法、併購、廣告行銷、金融、建築業、電子業、經濟、工程、娛樂業、 財務投資、政府法規、保健事業、高科技產業、人力資源、工業關係、保險、國際企業、 管理、職業災害及安全、石化業、出版業、房地產、零售貿易業、中小企業、通訊業

#### 5. Education Full Text

收錄 480 多種重要的國際期刊、年鑑及專題著作。從這些文獻涵蓋的範圍,可以窺見當 代教育學家對於學齡前教育、初等教育、中等教育、高等教育、成人教育、教育行政學、 及教育研究方面所關注的焦點。其中提供 200 種國際性及區域性出版品的全文資料。資 料庫中有 79 種期刊(37 本全文)是 Eric's CIJE 所沒有收錄的。

收錄年限:全文-1996/1 至今

#### 6. General Science Full Text

此資料庫提供了專業人士精選出的 60 多種期刊的全文,內容涵蓋了概述一般科學的雜 誌,如 Scientific American,到專門領域類的期刊,如 Cell Biology。另外還有收錄 190 多種期刊的索引與摘要及 The New York Times 的科學專欄。

收錄年限:全文-1996/1 至今

主題:天文學、大氣科學、生物學、化學、保育、地球科學、環境學、食品、遺傳學、 保健、數學、藥理、營養學、海洋學、物理、生理學

#### 7. Humanities Full Text

收錄 530 多種期刊,其中提供 185 種精選期刊的全文資料。使用者可以搜尋特定文獻種 類,從「自傳」到「搖滾樂著作評論」等,都有完整的清單可供參考。為了更方便杳詢, 此資料庫提供文章標題加強檢索的功能,任何有關此文學作品或音樂著作的評論都可以 在文章標題下找到,讓使用者在檢索時能更精準的找到所需資料。

收錄年限:全文-1995/1 至今

主題:考古學、藝術、古典研究、舞蹈、戲劇及電影、文學與民俗學、歷史、新聞學及 傳播學、語言學、音樂、表演藝術、哲學、宗教及神學

#### 8. Index to Legal Periodicals Full Text

提供超過 200 本法律相關期刊的全文,另外還收錄自 1980 年以來的 1000 種法律相關 期刊,及1993以來的1400多種法律書籍的索引,其中有主要的內容來自美國、加拿大、 英國、愛爾蘭、澳洲及紐西蘭。

收錄年限:全文-1994/1 至今

#### 9. Library Literature & Information Science Full Text

是期刊論文與書評文獻索引資料庫,收錄了 234 種以上的美國與其他地區出版的重要 圖書與資訊科學期刊。部份期刊亦收錄全文資料. 除書籍與文章外會議記錄、圖書學論 文等亦編入索引。

收錄年限:全文-1996/3 至今

主題:自動化、書籍維護、編目、審查、兒童文學、流通、分類、著作權、圖書館員的 繼續教育、資料庫檢索、政府補助、索引、資訊代理商、網際網路軟體、圖書館協會及 會議、圖書館設備、人事行政、資料保存、公共關係、出版、善本書、網站

#### 10. Readers' Guide Full Text

Readers' Guide to Periodical Literature 在圖書館中作為查詢工具已有 90 多年的歷史, 是檢索期刊文獻不可或缺的參考工具。它精確詳細的索引,來自各種流行熱門期刊廣泛 地收錄,豐富的摘要數量等,都讓使用者讚賞不已,而且操作簡易。其中的標題檢索加 強功能,可以幫助使用者校正錯誤的字詞或是使用模糊檢索。Mega 版除了有 270 多種 期刊的索引及摘要外,並收錄各種最新資料的連結,還有140 多種期刊的全文,以符合 您對全文資料的需要。

收錄年限:全文-1994/1 至今

#### 11. Social Sciences Full Text

內容來自 520 多種重要期刊,讓使用者輕易地就可掌握社會科學中各種領域裡最新的概 念、趨勢、意見、理論及方法。其中有 170 多種期刊的全文資料。

收錄年限:全文-1995/1 至今

主題:人類學、社區健康及醫療保險、經濟、種族研究、地理學、老年學、國際關係、 公共行政與計劃、政治科學、心理學及精神病學、社會工作與福利、社會學、郊區研究、 犯罪學與懲治、婦女研究

# <span id="page-5-0"></span>連線 **WilsonWeb**

### 系統需求

- 1. 瀏覽器 請使用 Microsoft Internet Explorer 5.01 以上版本或 Netscape 4.7 或 6.2 以上版本 (Netscape 6.0 或 6.1 版本不支援)
- 2. cookies WilsonWeb 使用 cookies 記錄登入連線管理,請確認您的瀏覽器已開啓 cookies 功能。 3. PDF 全文
	- 如欲瀏覽PDF全文,請確認電腦安裝Adobe Acrobat Reader 4.0 以上版本,請至 <http://www.adobe.com/products/acrobat/readstep.html>下載

## 使用 **WilsonWeb** 注意事項

WilsonWeb 提供強大的管理功能以及客製化的設定,您的圖書館員可能透過管理介面將 WilsonWeb 介面與按鈕等功能進行修改,此時您所看到的介面可能會與本使用手冊中列 出的不同。

請合理使用資料庫,勿使用續傳軟體大量且連續下載資料。

# <span id="page-6-0"></span>**WilsonWeb** 首頁

連線 WilsonWeb 後系統預設為 Advanced Search(進階檢索)畫面,若系統管理者至管理介 面更動設定值,您所看到的首頁和按鈕說明圖示等可能會與本使用手冊不同。

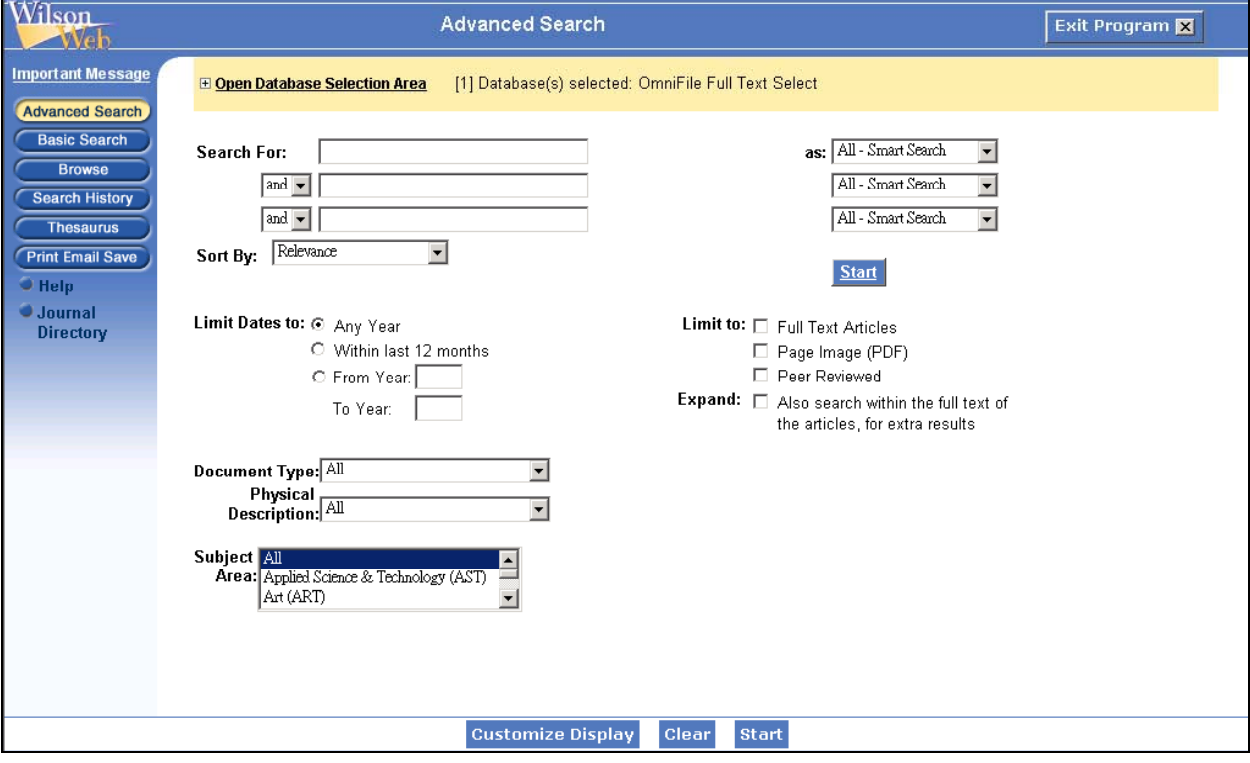

1. 上方橘色區域會呈現訂購的資料庫選單,您可選擇單一或多個資料庫進行查詢。當您 選擇完畢後可以利用日將資料庫選單收起,或是點選甲將資料庫選單開啓。

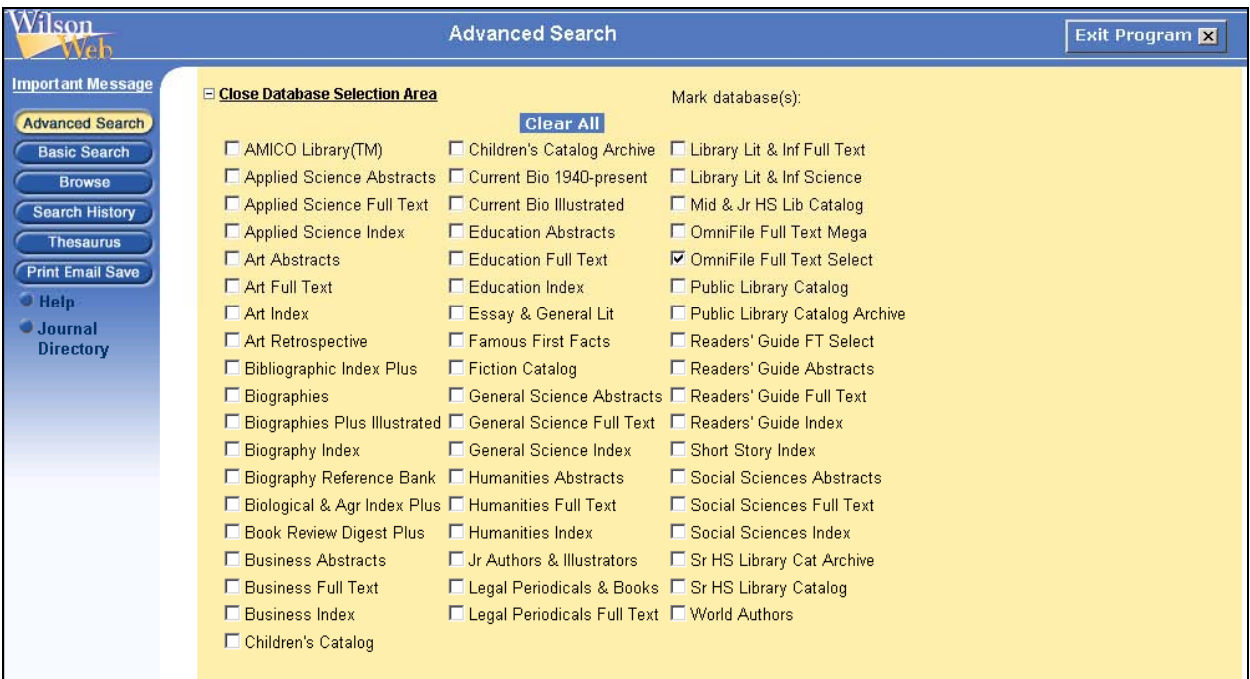

- 2. 左側藍色區域包括各種查詢介面以及輔助說明:
	- ✔ Advanced Search:點選後可進入進階檢索書面
	- 9 Basic Search:點選後可進入基本檢索畫面
	- ✔ Browse:瀏覽特定欄位資料
	- ✔ Search History: 查看登入系統後所有檢索歷史
	- 9 Thesaurus:利用索引典進行主題檢索
	- ✔ Print Email Save: 列印、以雷子郵件傳送或儲存檢索結果
	- 9 Help:動態呈現目前所用功能的線上說明
	- ✔ Journal Directory: 提供各種 WilsonWeb 各資料庫的期刊清單

# <span id="page-8-0"></span>**Advanced Search** 進階檢索

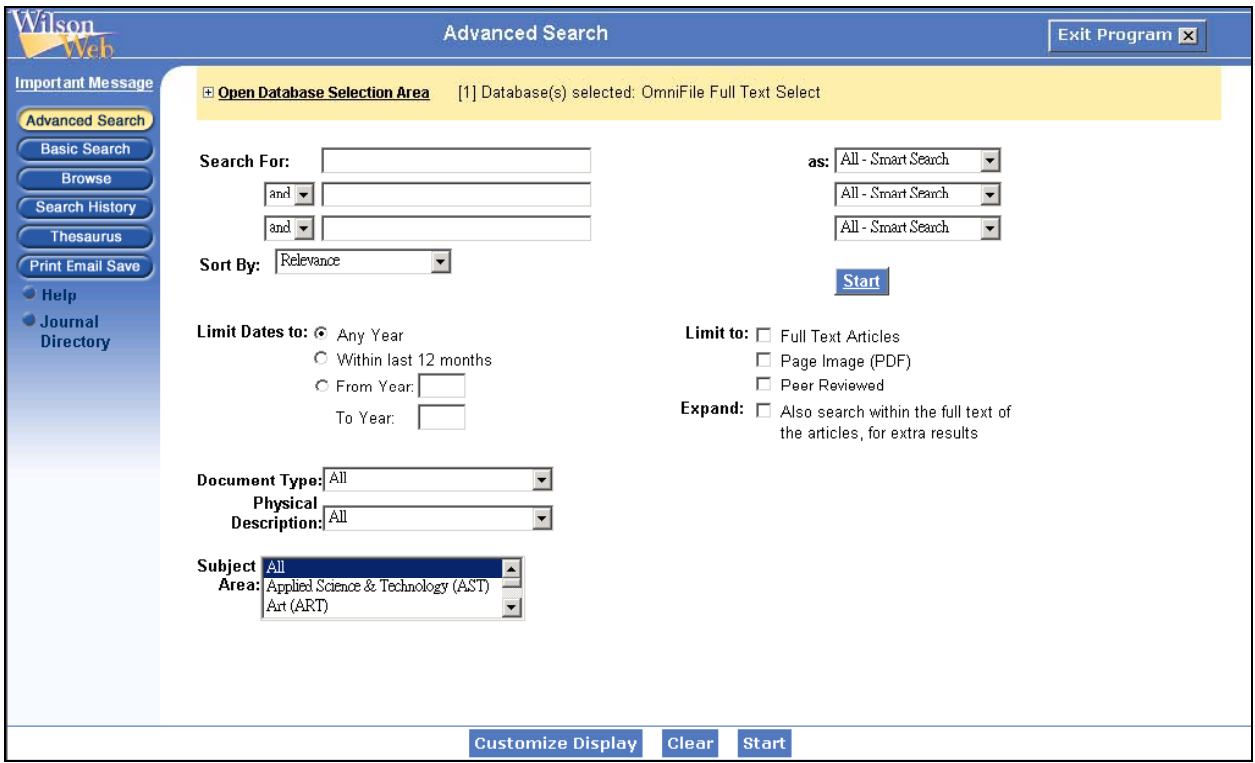

- 1. 請選擇一個或多個資料庫 (資料庫選單依各單位訂購情形而異)
- 2. 輸入檢索條件:請於 Search For:右側的空白區域輸入欲查詢的單字或片語,於 as: 下 拉選單中選擇欄位。可利用布林邏輯下拉選單(and、or、not)結合多個欄位
- 3. 注意:使用 All Smart Search 杳詢時,請勿使用切截符號或特殊字元。
- 4. 從 Sort By: 下拉選單選擇排序方式, 預設值為依照 Relevance(相關程度)排序
- 5. 利用 Limit Dates to: 限定查詢時間為 Any Year(任何年代)、Within last 12 months(最 近1年)、From Year: To Year: (指定年代,請在後方空格中輸入開始與結束年代)
- 6. 從 Document Type:下拉選單選擇文獻類型
- 7. 從 Physical Description: 下拉選單中選擇欲杳找資料其外觀敍述
- 8. 由 Subject Area:選擇主題
- 9. 由 Limit to: 可限定查找 Full Text(HTML 全文)、Page Image(PDF 全文影像)、Peer Reviewed(經同儕評論)
- 10. Expand: Also search within the full text of the articles, for extra results, 如果不勾選 此項目只會杳詢文章標題、摘要、主題標目等欄位,如果勾選此項目則可以杳詢所有 的全文。
- 11. 按下 Start 即可查詢

# <span id="page-9-0"></span>**Basic Search** 基本檢索

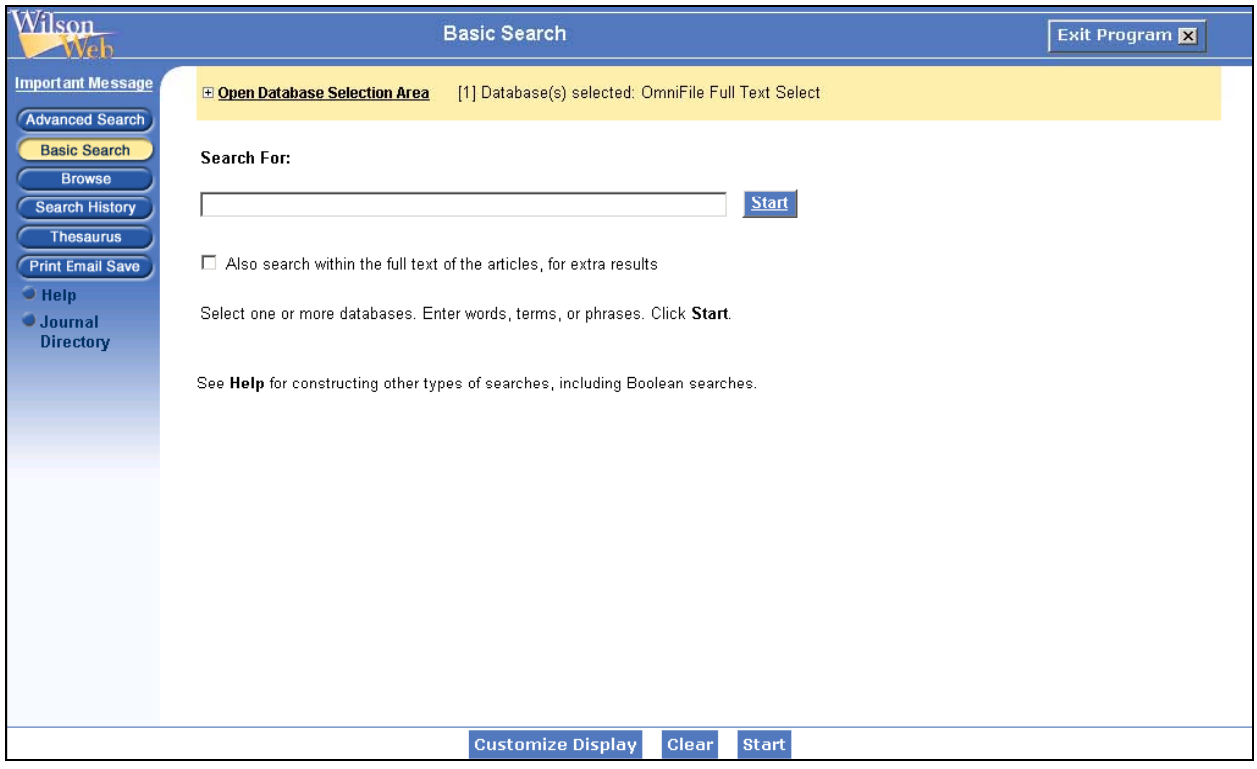

- 1. 選擇單一或多個資料庫(資料庫選單依各單位訂購狀況而異)
- 2. 於 Search For:下方空白區中輸入欲杳詢的單字或片語,可以利用布林邏輯結合。在 Basic Search 基本檢索中也提供 WilsonWeb 的 All-Smart Search 的技術。排序方式 依照相關性排序。
- 3. Expand: Also search within the full text of the articles, for extra results, 如果不勾選 此項目只會杳詢文章標題、摘要、主題標目等欄位,如果勾選此項目則可以杳詢所有 的全文。
- 4. 按下 Start 即可查詢

# **Boolean Search** 布林邏輯檢索

有關布林邏輯運算元的使用,請參考下列表格:

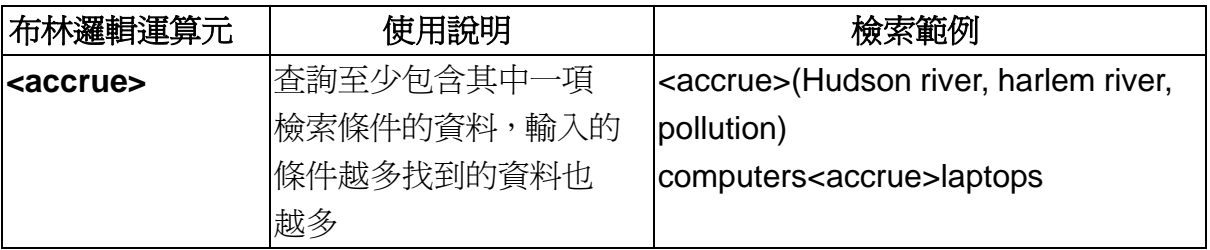

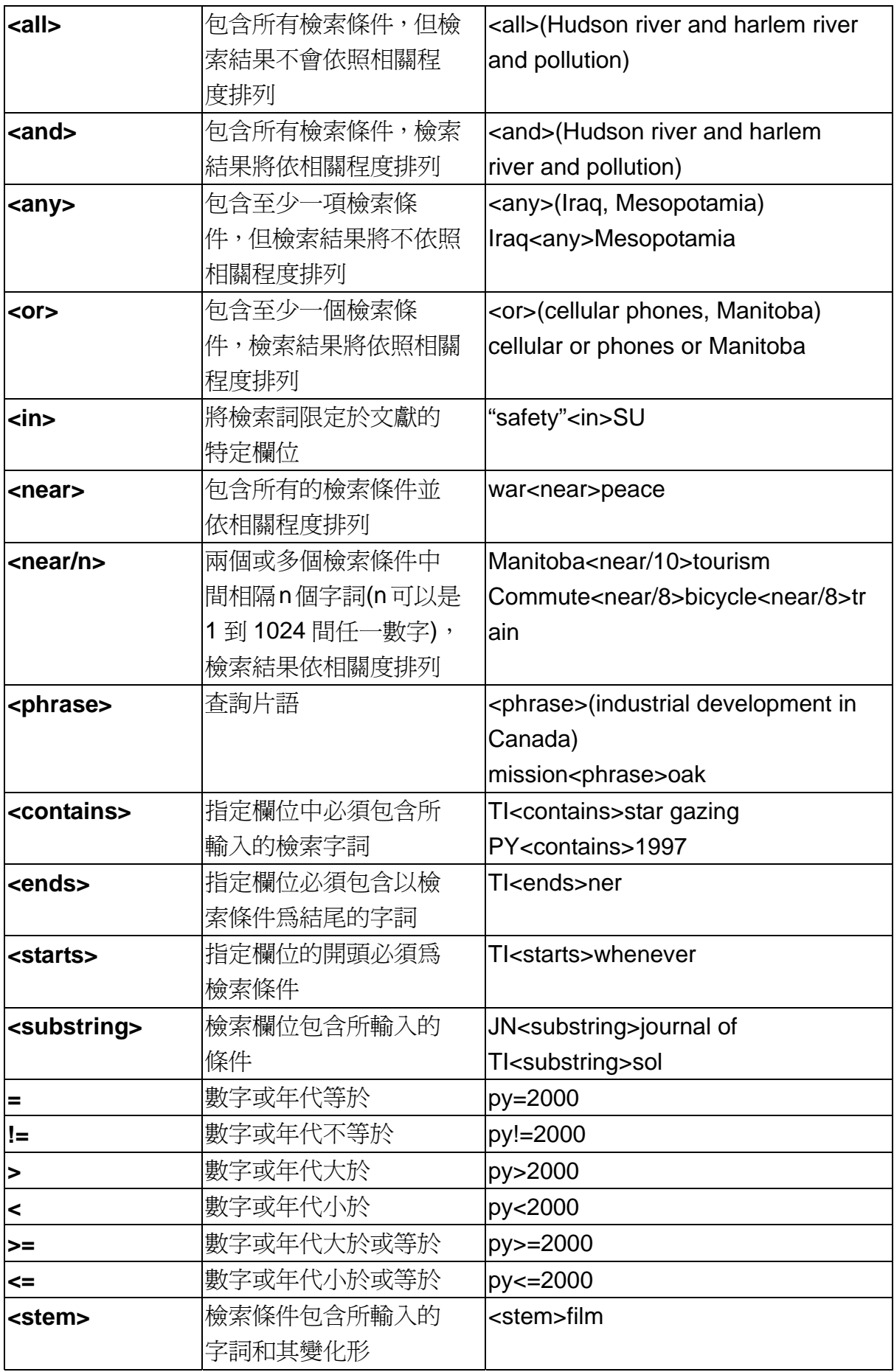

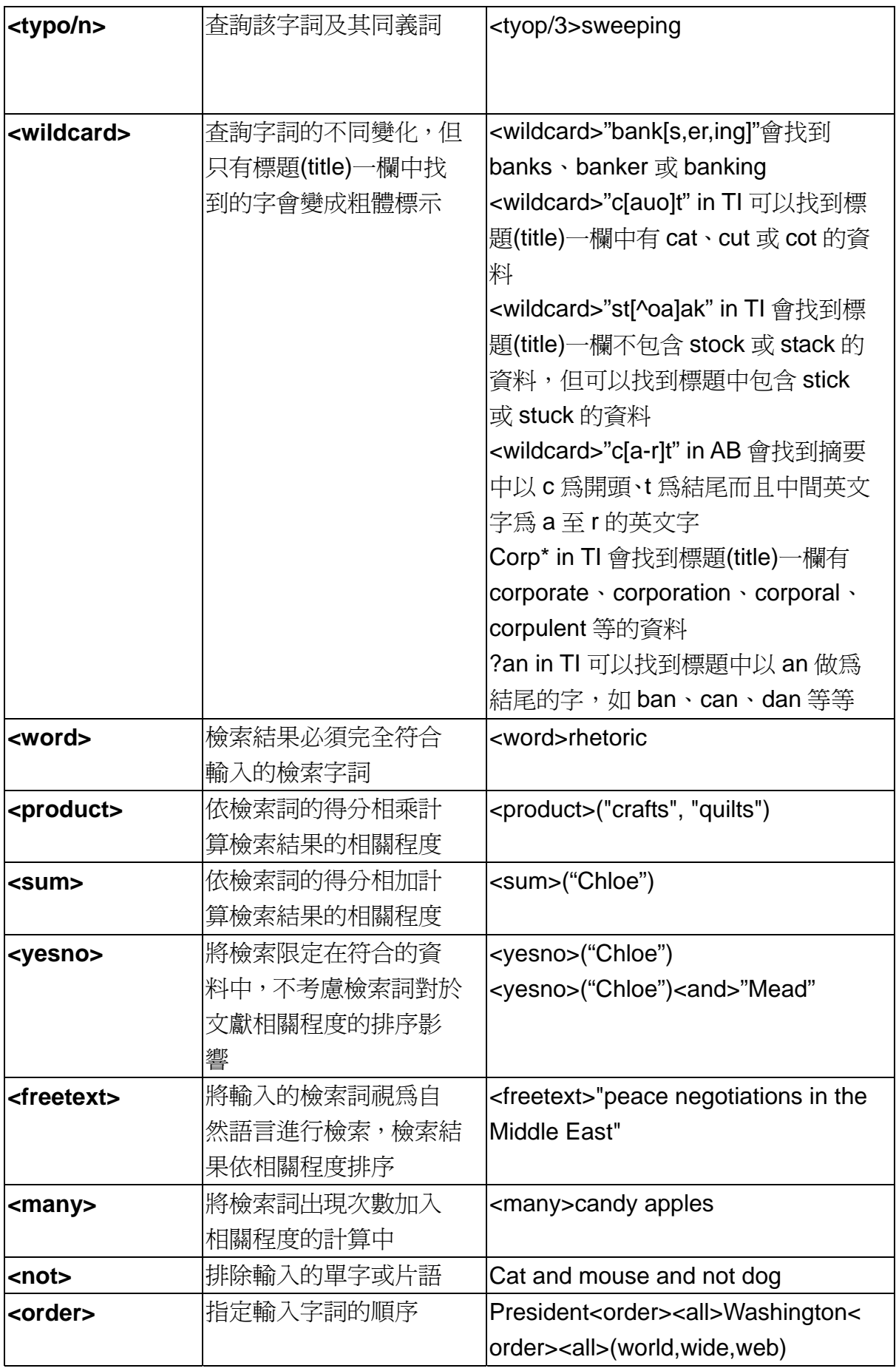

### <span id="page-12-0"></span>**Browse** 瀏覽

### **Browse** 瀏覽畫面

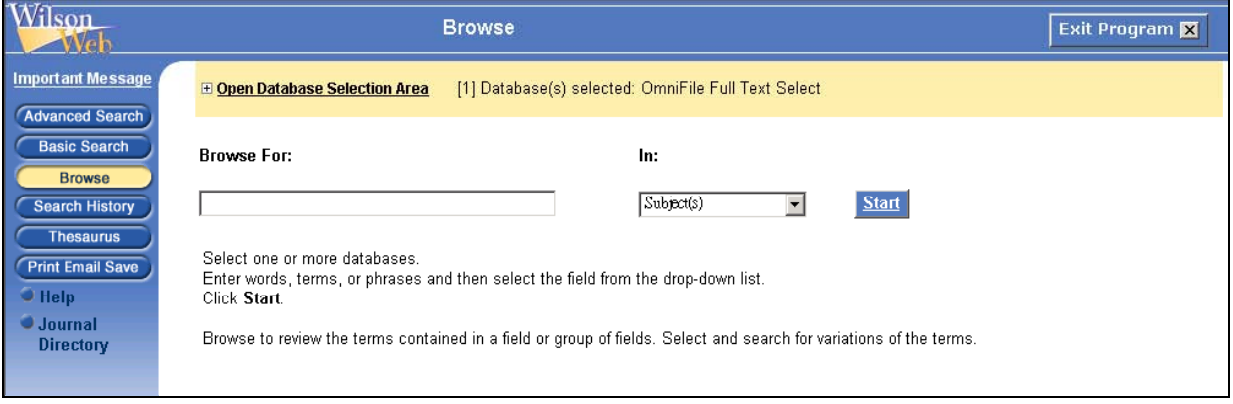

- 1. 選擇單一或多個資料庫(資料庫選單依各單位訂購狀況而異)
- 2. 於 Browse For 下方空白區輸入欲瀏覽的單字、詞彙或片語,從 In 下方的下拉選單中 選擇欄位
- 3. 按下 Start 即可瀏覽;按下 Clear 可清除檢索條件

# **Browse Results** 瀏覽結果

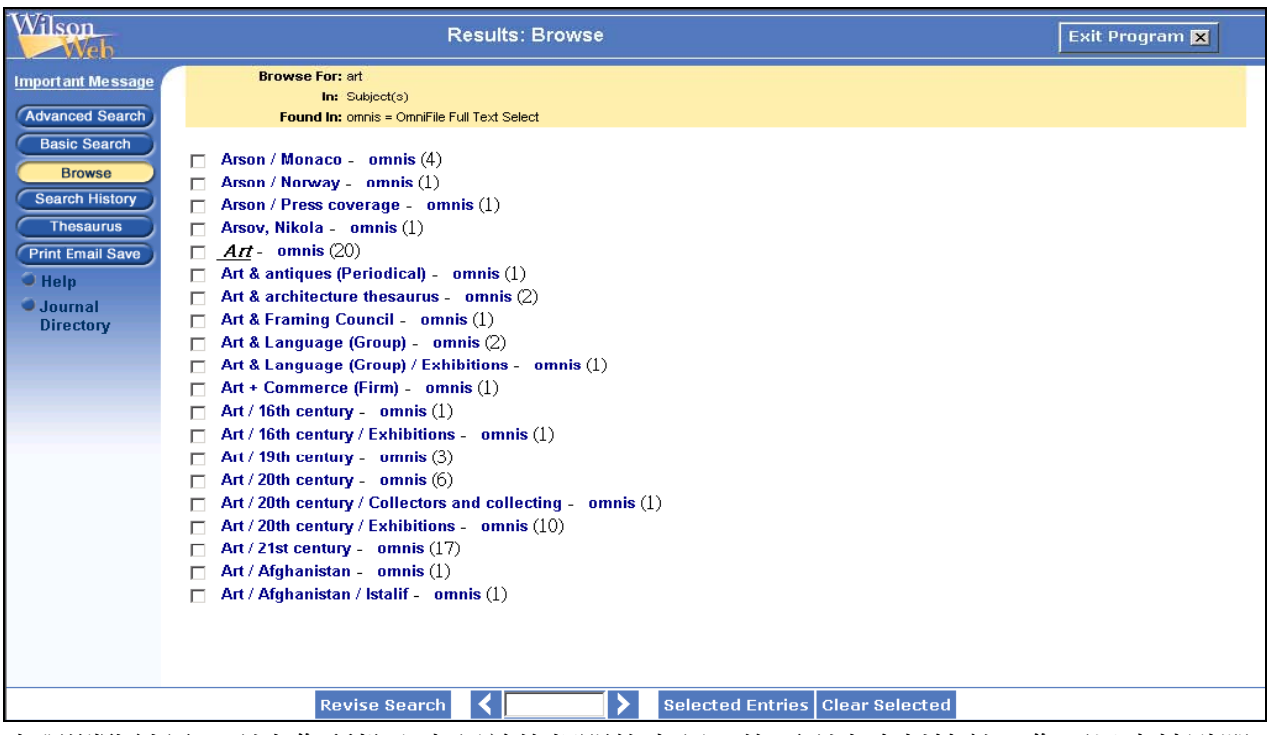

出現瀏覽結果,列出您所輸入字詞前後相關的字詞,後面列出資料筆數,您可以直接點選 想要查看的字詞;或者勾選字詞前的小方格,按下視窗下方的 Selected Entries,可查看 所有選取字詞的相關文獻。

# <span id="page-13-0"></span>**Thesaurus** 索引典檢索

索引典是資料庫中使用的主題詞及其相關詞彙的建議清單,利用索引典您可以瀏覽或找到 特定主題以及相關用詞。

### **Thesaurus** 索引典檢索畫面

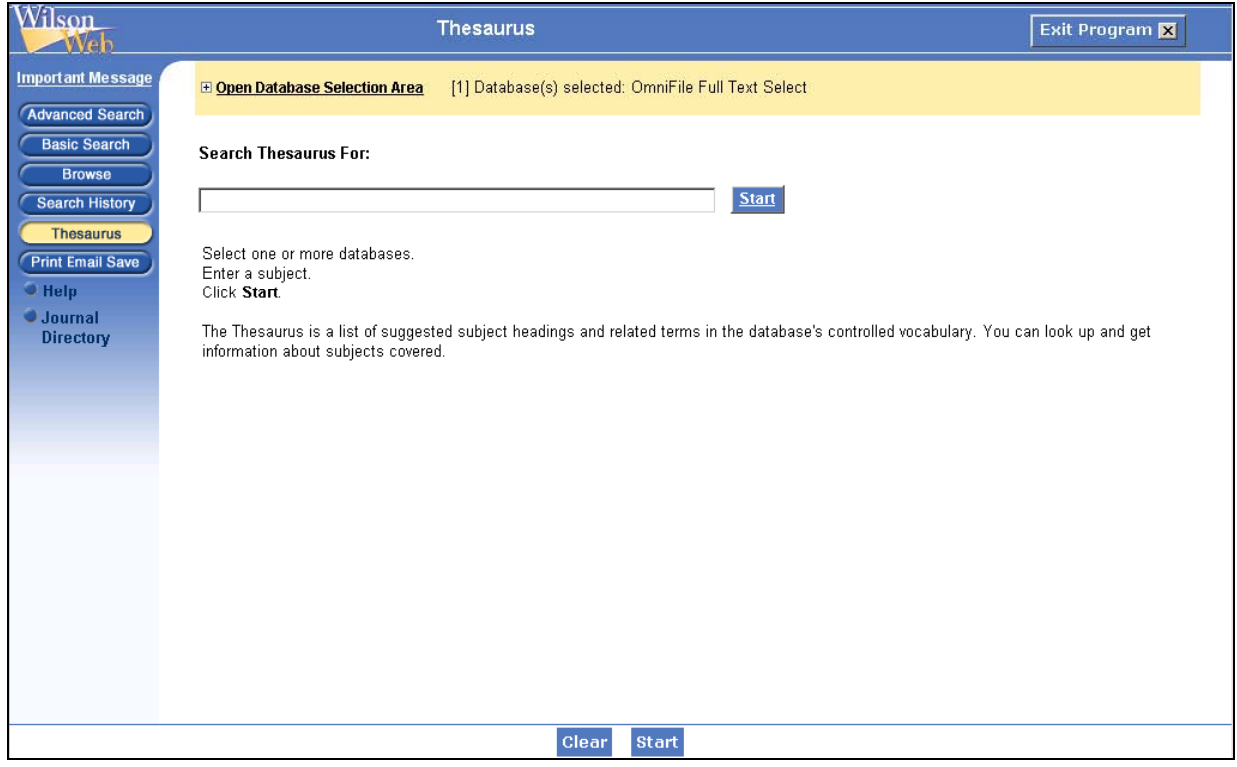

- 1. 按下視窗左側的 Thesaurus,進入索引典檢索書面
- 2. 請選擇單一或多個資料庫 (資料庫清單依各單位訂購情形而異)
- 3. 於 Search Thesaurus For 下方空白區中輸入欲查詢的主題
- 4. 按下 Start 即可查詢

## <span id="page-14-0"></span>**Thesaurus Results** 索引典檢索結果

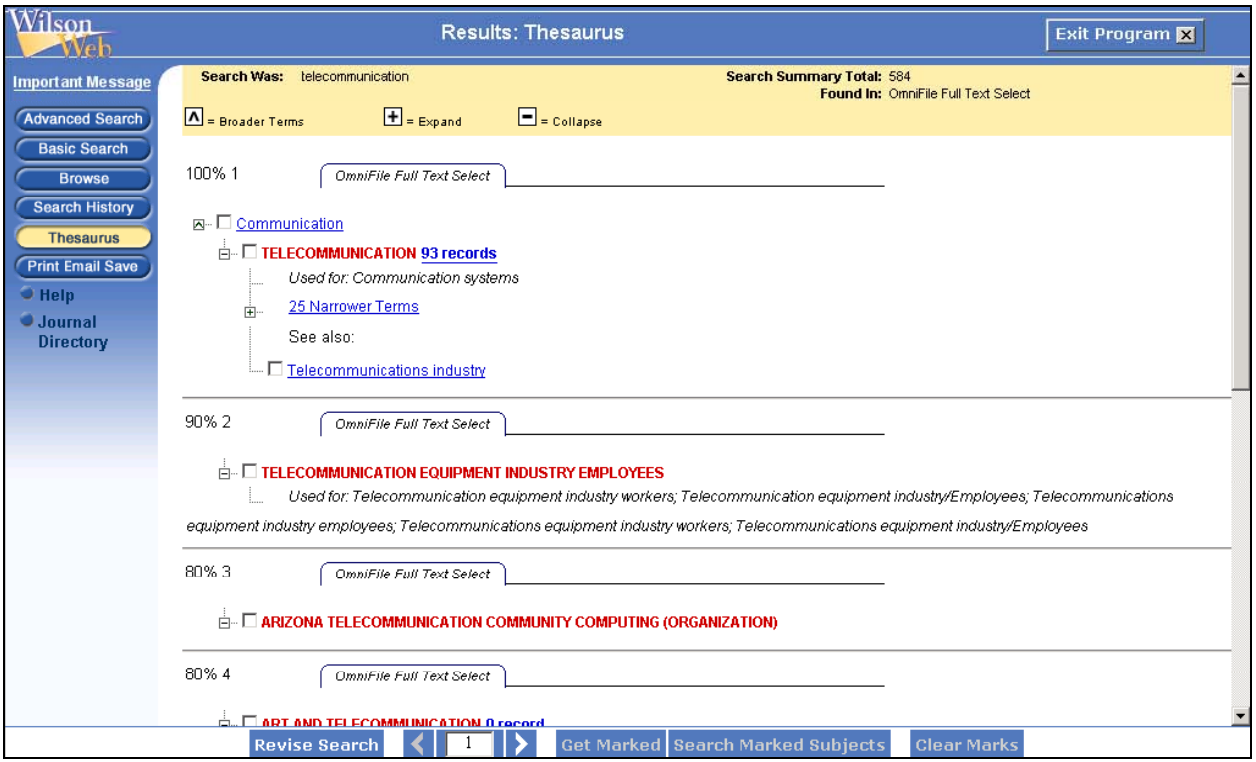

視窗上方提供您查找的主題詞(Search Was 右側)、Search Summary Total(找到多少個主 題)、Found In 右側列出您所查找的資料庫名稱。 <mark>△</mark>表示廣義詞、點選 □可展開查看更多 詞彙、點選日可將該詞彙資料隱藏。

檢索結果將以階級架構標出,<mark>A</mark>表示該詞爲廣義詞;Used for:後方所標示之詞彙已不再 使用且被上方紅色標示字詞所取代;Narrower Terms 表示為狹義詞;See also:為參見詞。

#### ⊠- □ Communication

#### **E.** DITELECOMMUNICATION 93 records

- Used for: Communication systems
- 25 Narrower Terms …<br>中…
	- See also:

Felecommunications industry

您可以直接點選感興趣的主題查看相關資料,或勾選主題前的小方格,按下視窗下方的 Get Marked 查看與選取主題有關的資料。

# <span id="page-15-0"></span>**Search Results** 檢索結果

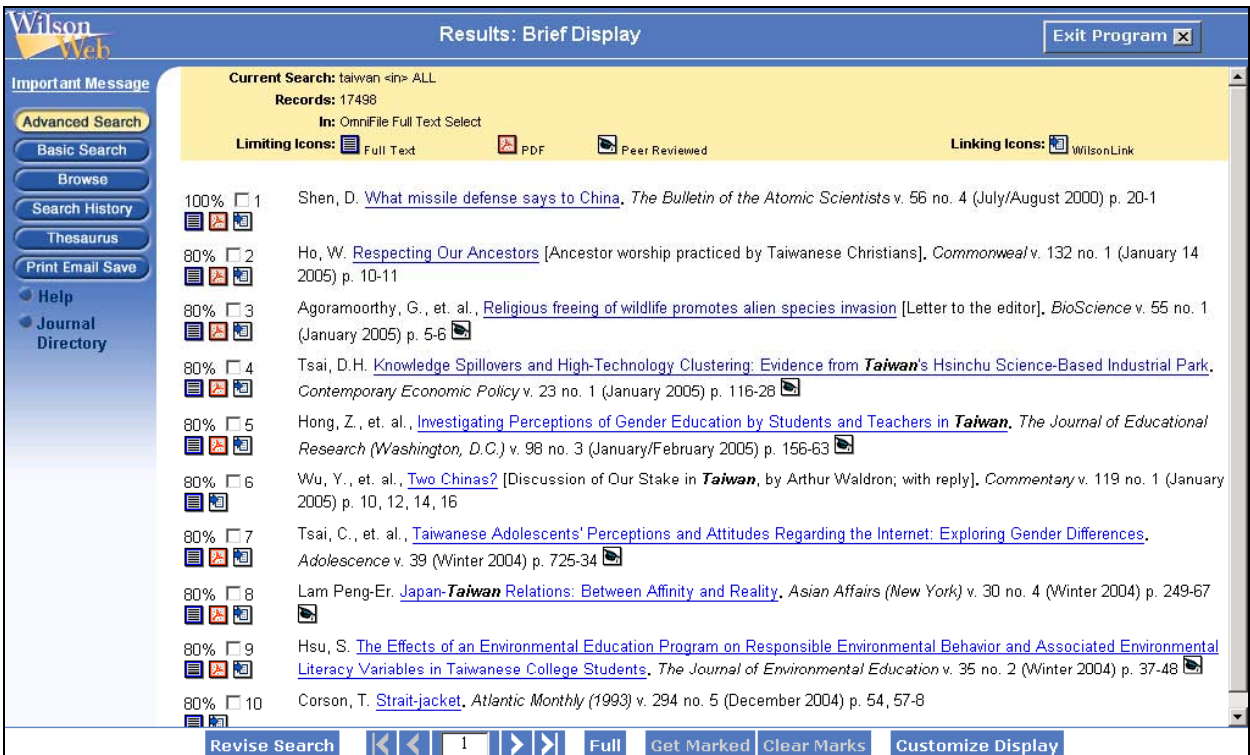

上方區域會分別列出您所輸入的檢索策略(Current Search 右邊)、檢索結果筆數 (Records)、查詢的資料庫(於 In 右邊列出),按下 Limiting Icons 的不同圖示可限定將此 次檢索結果限定在 HTML 全文(■ Full Text)、PDF 全文(K PDF)或經同儕評論之文章 Peer Reviewed)。

下方分別列出檢索結果,每筆資料均以簡單書目格式呈現,資料左邊的圖示代表是否提 供 HTML 格式全文、PDF 全文或透過 WilsonLink 連結至其他資料庫, 百分比為系統對 於該筆資料與檢索條件的相關程度。點選標題藍色連結可查看該筆資料詳細資訊。 若檢索結果太多或不滿意,可以點選視窗下方的 Revise Search 回到檢索畫面修正您的 檢索策略。利用箭頭圖示可跳至檢索結果首頁、前一頁、下一列或最後一頁;按下 Full 則可查看該頁每筆資料的完整訊息。

若對特定幾筆資料感興趣想要加以利用,勾選每筆資料前的小方格,按下視窗下方的 Get Marked 即可將選取資料,或者按下 Clear Marks 清除勾選的資料。

按下 Customized Display 可以自定呈現頁面的形式。

# <span id="page-16-0"></span>**Search History** 檢索歷史

點選視窗左側 Search History 即可進入檢索歷史區,列出所有從您登入 WilsonWeb 後所 進行的檢索策略。您可以結合不同的檢索策略重新執行檢索、刪除不需要的檢索策略、或 儲存檢索策略以便日後使用。

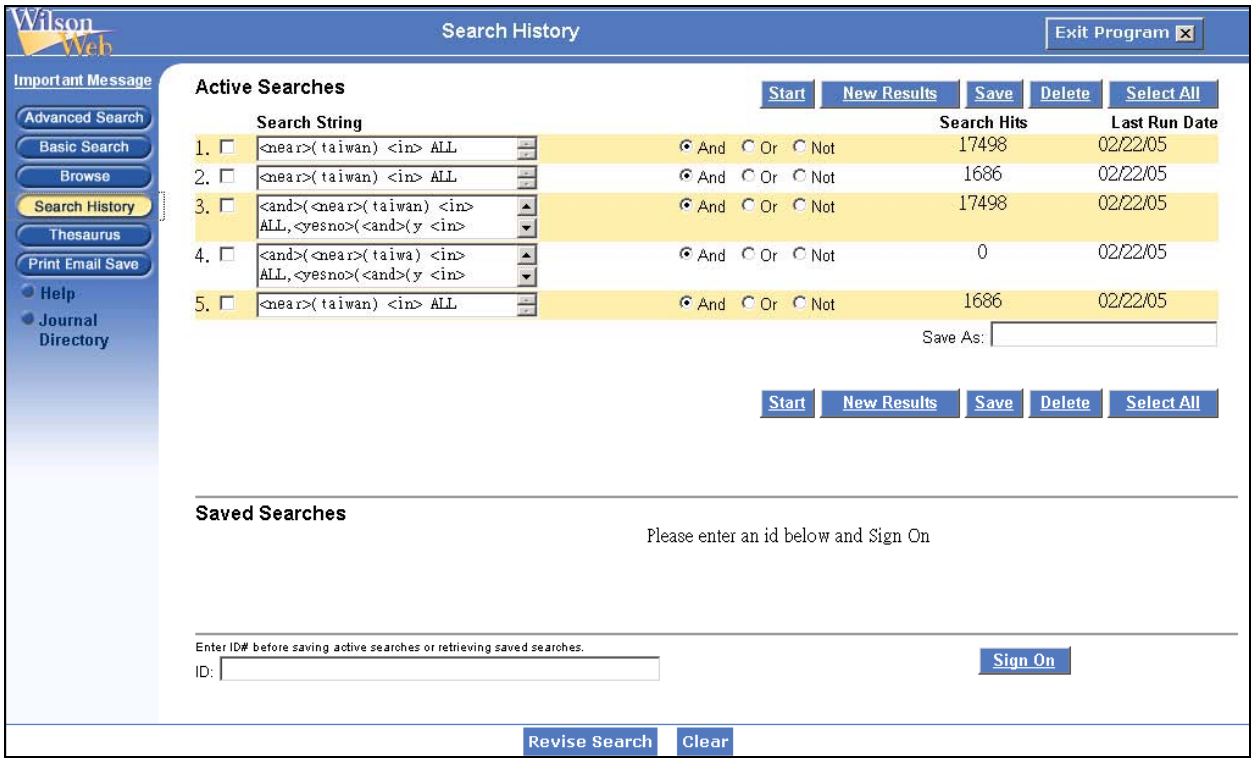

Search String 下列分別列出您所執行的檢索策略, Search Hits 列出每筆檢索策略找到的 資料筆數,Last Run Date 列出最近一次執行該檢索策略的日期。

### 刪除檢索策略

- 1. 勾選想要刪除的檢索策略
- 2. 按下 Delete
- 3. 出現 Delete Selected Searches? 視窗, 按下"確定"

### 結合不同的檢索策略

- 1. 勾選第一個想查詢的檢索策略前的小方格
- 2. 選擇布林邏輯條件 (And、Or、Not)
- 3. 勾選下一個檢索條件 (如需結合更多檢索條件, 重複上述步驟)
- 4. 按下 Start,系統將結合選取的檢索策略開始檢索

# <span id="page-17-0"></span>個人 **ID**

### 建立個人 **ID**

如果您想要儲存常用的檢索策略以便日後使用,必須先建立您個人的識別資訊(ID)。

- 1. 在 Search History 視窗下方的 ID:空格中輸入您個人的識別資訊。為避免其他使用者 登入您的識別資訊而修改您儲存的資訊,建議您可以輸入獨特的識別資訊,例如 e-mail、學生證或借書證號碼,輸入的識別號碼必須為 5 至 50 個字
- 2. 按下 Sign On

### 儲存檢索策略

- 1. 勾選欲儲存的單筆或多筆檢索策略(亦可選擇利用布林邏輯 And、Or、Not 結合多筆檢 索策略)
- 2. 於 Save As:空格中輸入名稱,該名稱須為 5 至 50 個字
- 3. 在 Saved Searches 下方的 ID 空格中輸入您的識別資訊, 按下 Sign On
- 4. 按下 Active Searches 區域右側的 Save 即可將檢索策略儲存

### 呼叫儲存的檢索策略

- 1. 請先登入您的識別資料(ID), 按下 Sign On
- 2. 勾選 Saved Searches 下方您想要執行的檢索策略
- 3. 按下 Load, 儲存的檢索策略出現在 Active Searches
- 4. 儲存的檢索策略出現在 Active Searches 後,若想重新杳詢,勾選該策略後按下 Start 系統將重新查詢;若想知道自上次檢索至今是否有新的資料,請按下 New Results

# <span id="page-18-0"></span>**Print Email Save** 列印、**Email**、儲存檢索結果

按下視窗左側的 Print Email Save 按鈕可將資料列印、儲存或以電子郵件傳送。系統將分 列出三種功能選項,按下 回可以展開各項功能選單。

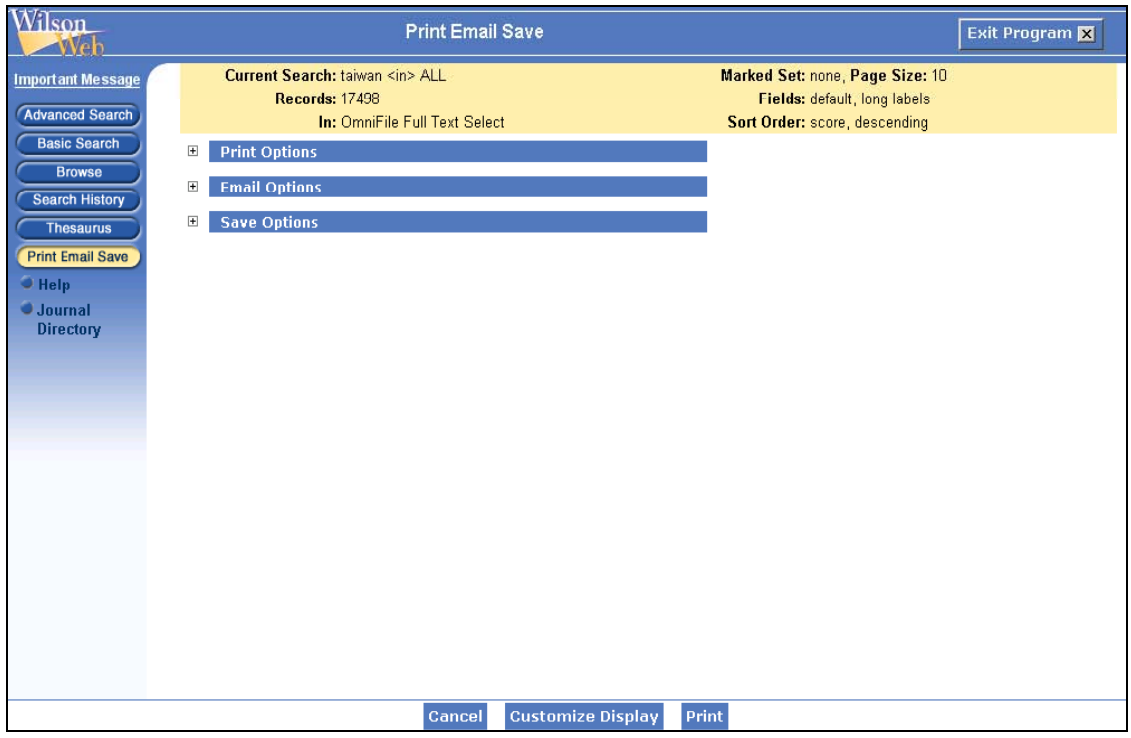

### **Print** 列印

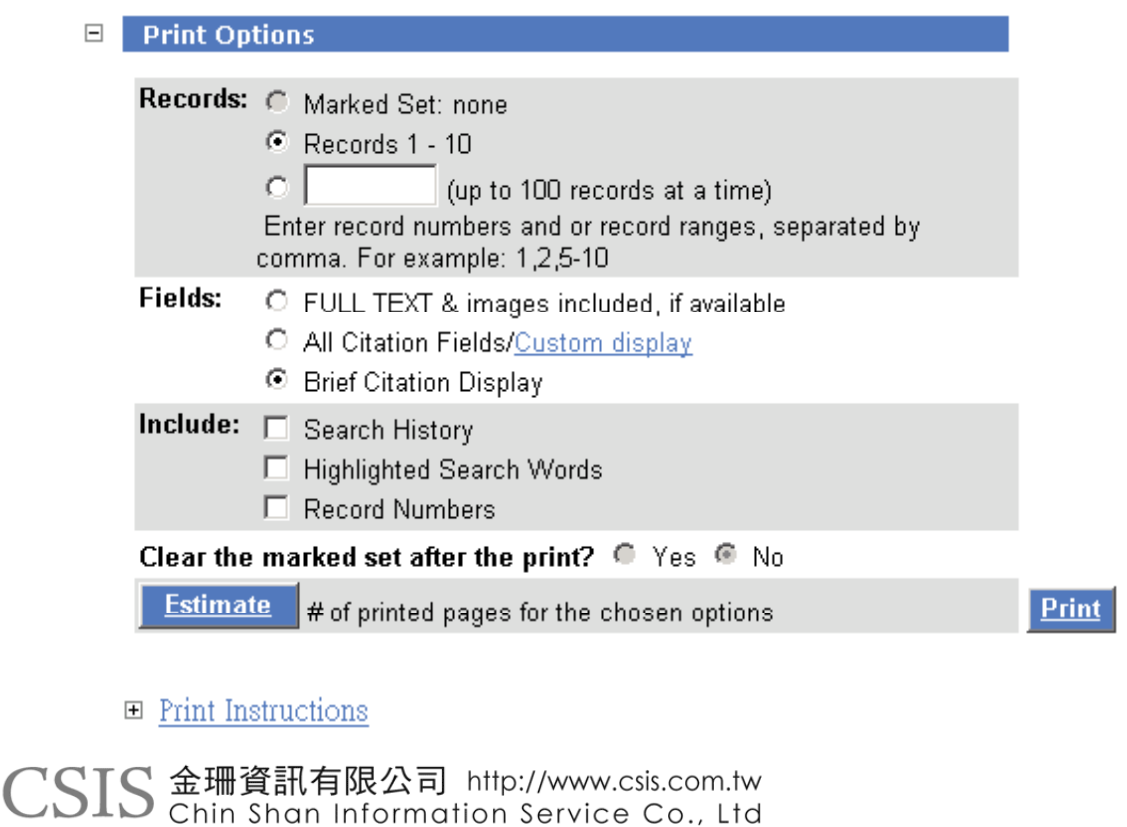

- <span id="page-19-0"></span>1. 在 Records 後方選擇欲列印的資料:第一列為所勾選的資料(若未勾選任何資料則該 列為灰色,無法選取);第二列為該次查詢之資料,可從下拉選單中選擇要列印的資料
- 2. 由 Fields 選擇要列印的格式:Full Text & images included, if available(全文與影像)、 All Citation Fields/Custom display(詳細格式/自訂格式, 按下 Custom display 可選取 列印欄位)、Brief Citation Display(簡要書目格式)
- 3. 由 Include 勾選是否列印 Search History(檢索歷史)、Highlighted Search Words(標示 檢索詞彙)、Record Numbers(資料編號)
- 4. 若要在列印後清除先前選取的資料,請按下 Clear the marked set after the print?後方 的 Yes 按鈕,若不清除請選擇 No
- 5. 按下 Estimate 可以預估列印頁數
- 6. 按下 Print

### **Email** 以電子郵件傳送

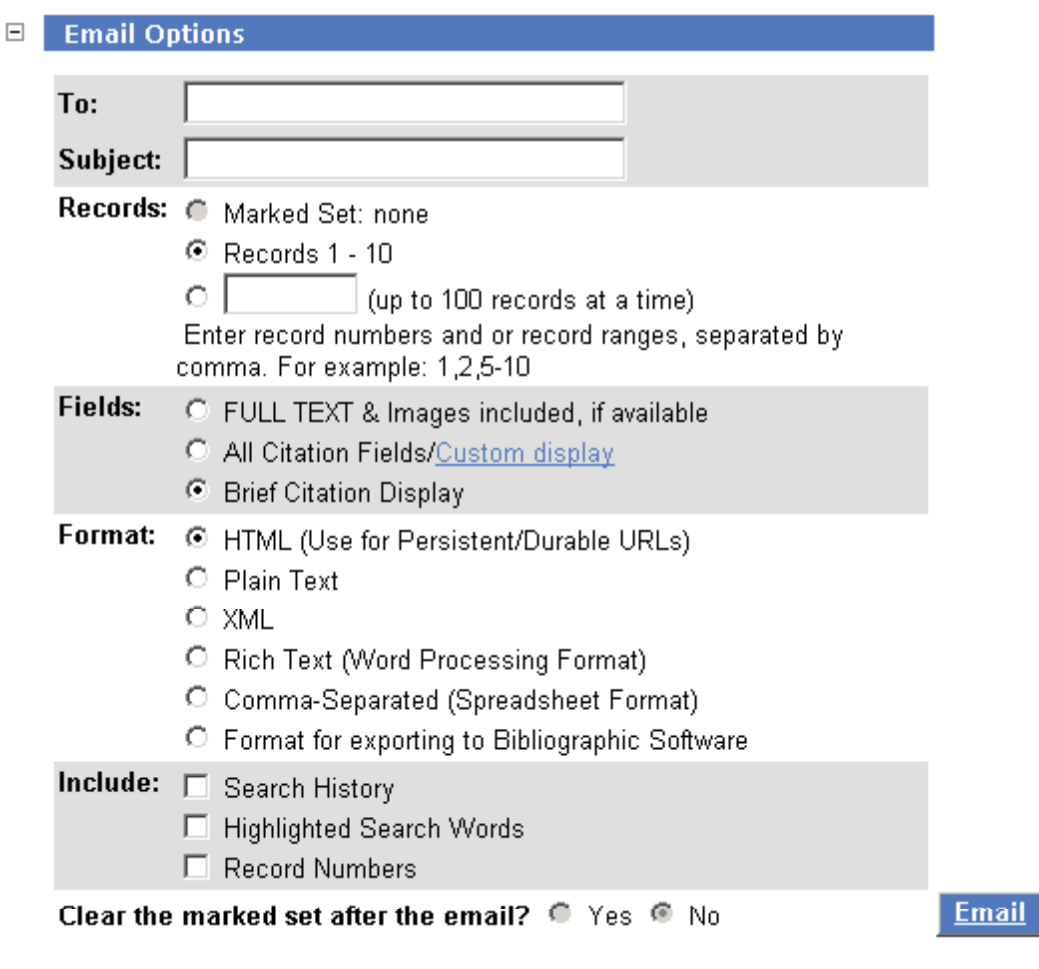

#### **E** Email Instructions

- 1. 輸入欲寄送的 e-mail 地址, 並於 Subject 後方空格輸入主旨
- 2. 由 Records 右方選擇寄送資料筆數

- <span id="page-20-0"></span>3. 從 Fields 中選擇欄位:FULL TEXT & Images included, if available(全文和影像)、All Citation Fields/Custom display(所有書目欄位/自訂欄位;按下 Custom display 可選取 欄位)、Brief Citation Display(簡要書目格式)
- 4. 由 Format 中選擇郵件格式:HTML、Plain Text(純文字)、XML、Rich Text (Word Processing Format)、Comma-Separated (Spreadsheet Format)(以分隔符號區隔之 檔案)、Format for exporting to Bibliographic Software(匯入書目管理軟體之格式)
- 5. 從 Include 選取是否傳送 Search History(檢索歷史)、Highlighted Search Words(標示 檢索詞)、Record Numbers(資料編號)
- 6. 若要在傳送後清除先前選取的資料, 在 Clear the marked set after the email?後方選 擇 Yes,若不清除請選擇 No
- 7. 按下 Email,跳出的視窗會提示您資料已經寄出以及該封信件的編號,若未收到信件 需聯絡 H.W. Wilson 公司時,請附上這個編號

## **Save** 儲存

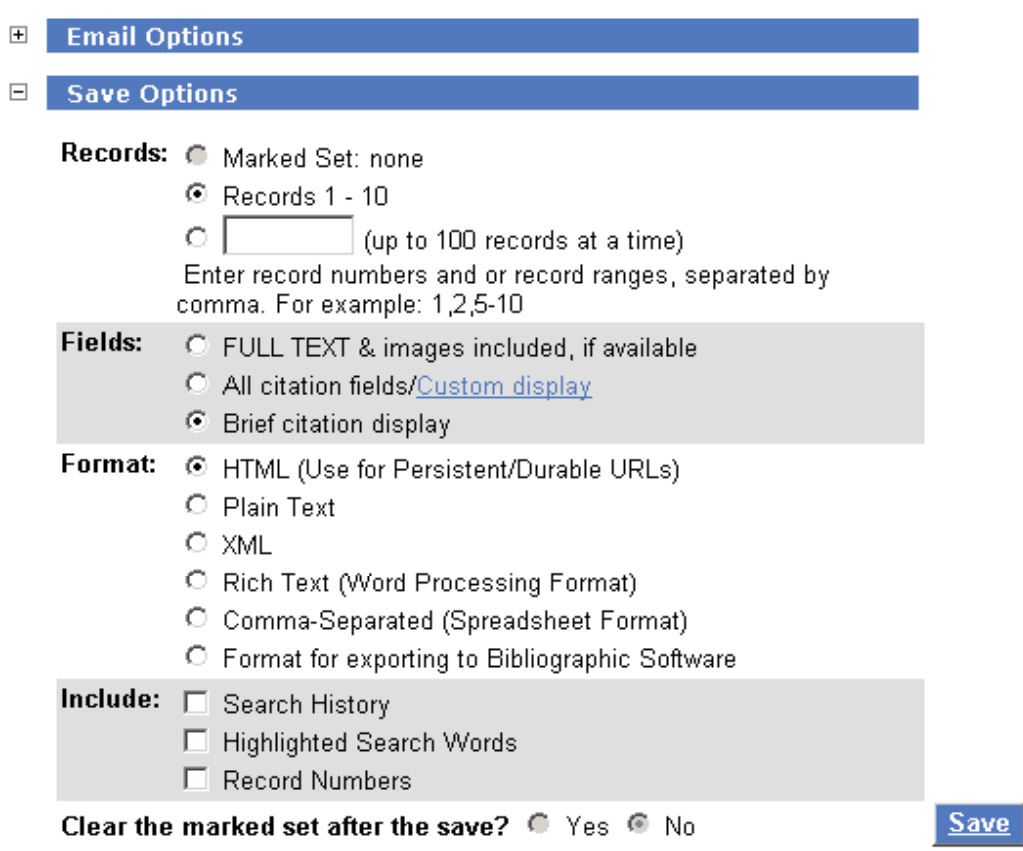

#### $\Box$  Save Instructions

- 1. 點選 Save Options 左邊的 展開儲存功能的選項
- 2. 從 Record 右側選擇存檔資料項目
- 3. 由 Fields 右側選擇 FULL TEXT & image included, if available(全文或影像)、All citation fields/Custom display(完整書目格式或自訂欄位;按下 Custom display 可以 自行選取欄位)

- <span id="page-21-0"></span>4. 從 Format 右方選擇存檔格式:HTML、Plain Text、XML、Rich Text (Word Processing Format)、Comma-Separated (Spreadsheet Format)、Format for exporting to Bibliographic Software(匯入至書目管理軟體之格式)
- 5. 從 Include 右方選擇是否儲存 Save History(檢索歷史)、Highlighted Search Words(標 示檢索詞)、Record Numbers(資料編號)
- 6. 若要在存檔後清除先前選取的資料,在 Clear the marked set after the save?後方選擇 Yes,若不清除請選擇 No
- 7. 按下 Save 即可將檔案儲存;請注意瀏覽器的 pop-up windows 功能必須開啟

# **Help** 線上輔助說明

點選左側 Help 將跳出一視窗列出目前使用功能的說明。您可點選左側連結查看其他功能 的使用說明。

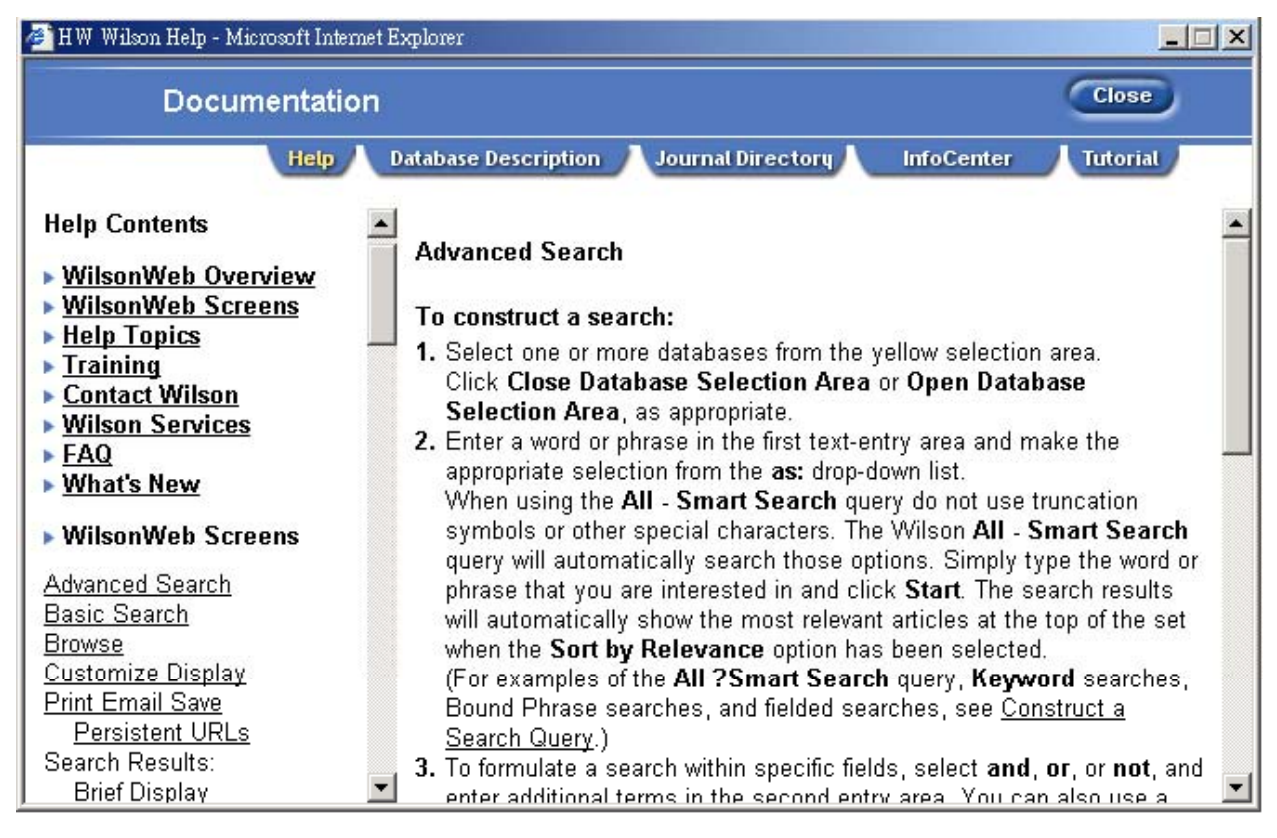

## <span id="page-22-0"></span>**Database Description** 資料庫介紹

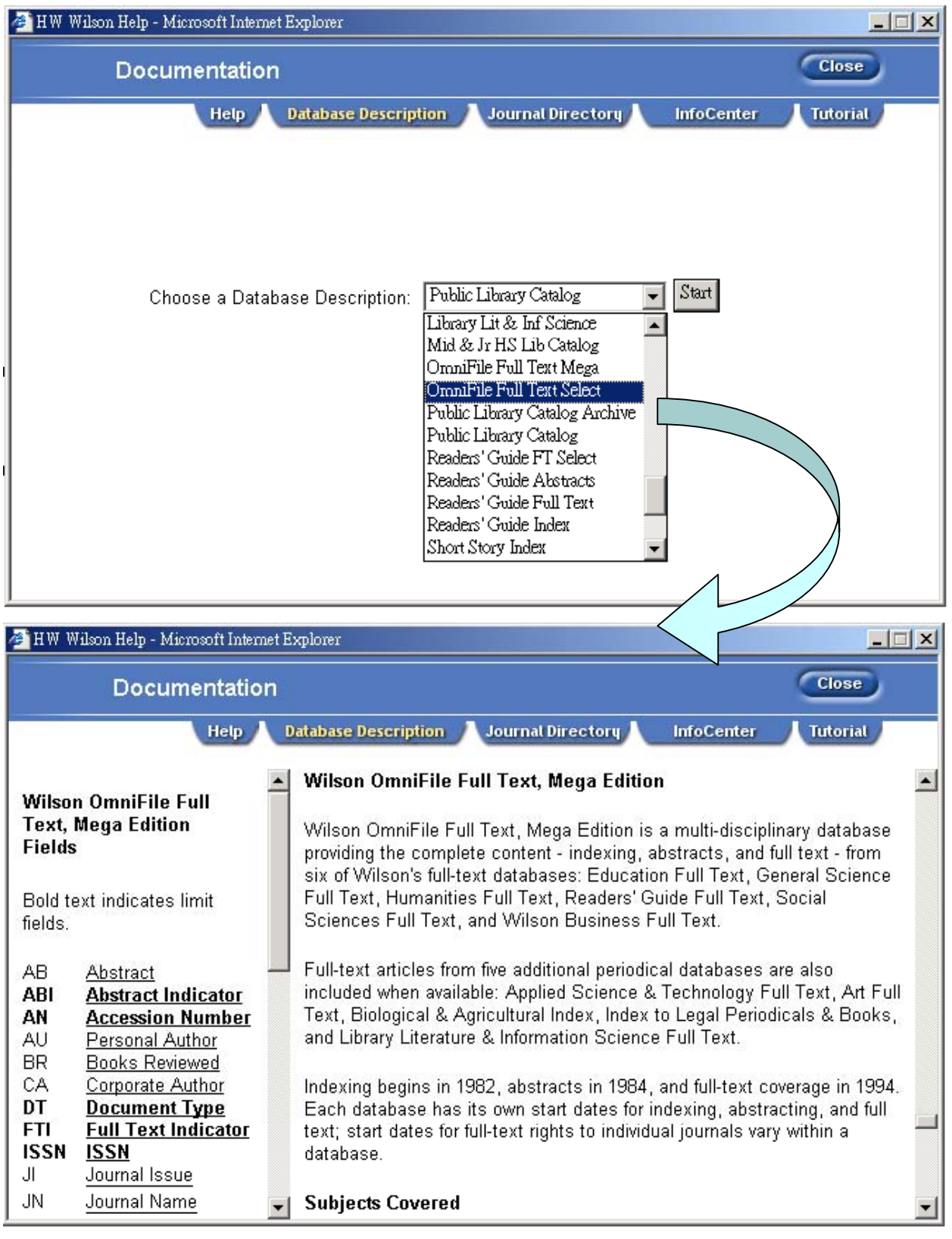

進入 Help 線上輔助說明視窗後,點選上方 Database Description 標籤,從 Choose a Database Description下拉選單中選擇欲杳看的資料庫,按下 Start即可杳看資料庫的介紹。

# <span id="page-23-0"></span>**Journal Directory** 期刊清單

您可以點選左側的 Journal Directory;或是進入 Help 畫面後,點選 Journal Directory 標籤, 按下 Journal Directory 連結,進入 Journal Directory 的書面。

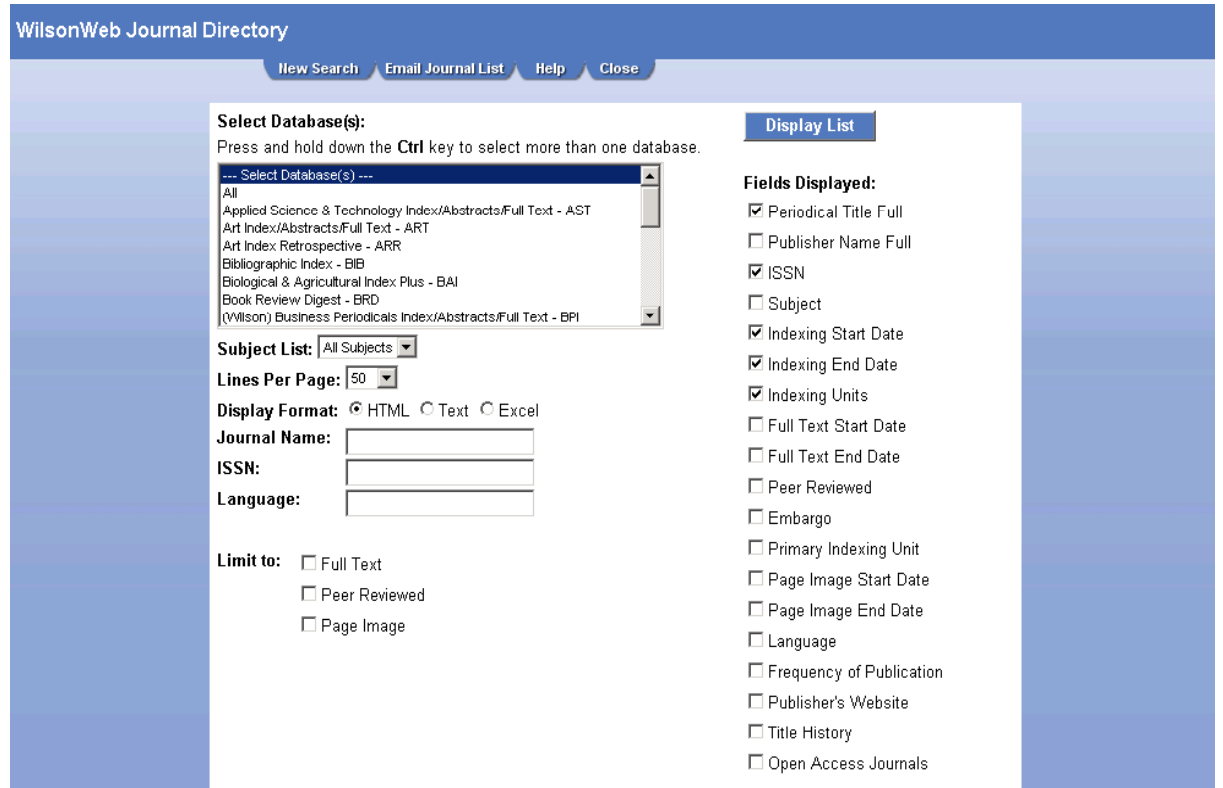

- 1. 在 WilsonWeb Journal Directory 頁面中, 從 Select Database(s)中移動卷軸選取資料 庫
- 2. 從 Subject List 下拉選單中選擇主題
- 3. 由 Lines Per Page 下拉選單中選擇每一頁呈現之期刊筆數
- 4. 從 Display Format 中選擇呈現格式為 HTML、Text 或 Excel
- 5. 如需查詢特定期刊是否收錄,可在 Journal Name 後方空格輸入期刊名稱,或由 ISSN、 Language 後方分別輸入國際標準期刊號碼或其語言
- 6. 利用 Limit to 選擇是否為 Full Text(全文收錄)、Peer Reviewed(經同儕評論)、Page Image(全文影像)
- 7. 由右側 Fileds Displayed 選擇欄位:Periodical Title Full(期刊全名)、Publisher Name Full(出版社全名)、ISSN(國際標準期刊號碼)、Subject(主題)、Indexing Start Date(索 引起始年代)、Indexing End Date(索引結束年代)、Indexing Units(索引資料庫縮寫)、 Full Text Start Date(全文起始年代)、Full Text End Date(全文結束年代)、Peer Reviewed(經同儕評論)、Embargo、Primary Indexing Unit(主要索引資料庫縮寫)、 Page Image Start Date(全文影像起始年代)、Page Image End Date(全文影像結束年 代)、Language(語言)、Frequency of Publication(出刊頻率)、Publisher's Website(出 版社網址)、Title History(刊名變更情形)
- <span id="page-24-0"></span>8. 由 Sort by 下方選擇排序方式為 Periodical Title Full(依期刊全名)、Publisher Name Full(依出版社名稱)、Subject(依主題)、ISSN(依國際標準期刊號碼)
- 9. 按下 Display List

### **Tutorial** 線上導覽

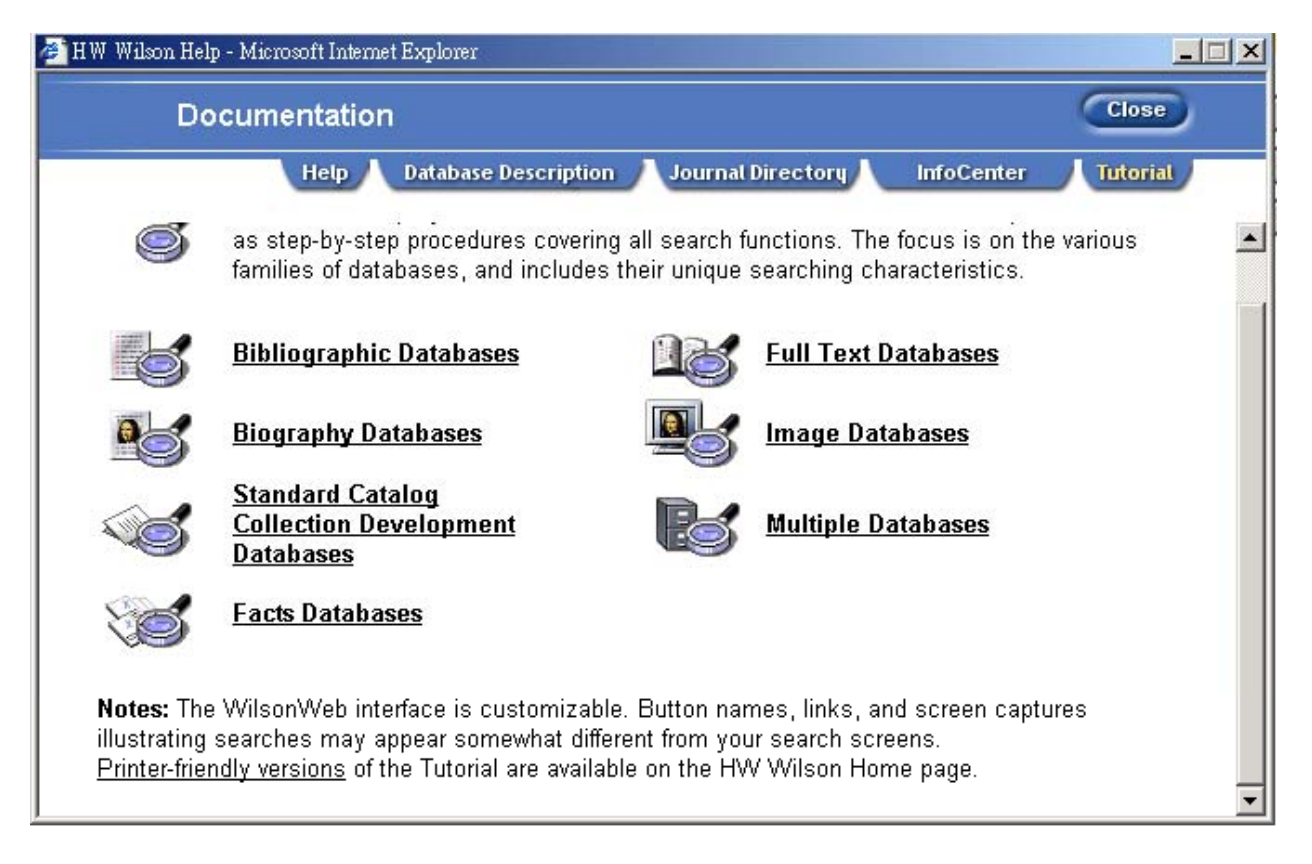

透過 Tutorial 線上導覽,您可以了解各種資料庫的操作與使用。

- ✔ Bibliographic Databases 書目資料庫
- ✔ Full Text Databases 全文資料庫
- 9 Biography Databases 傳記資料庫
- ✔ Image Databases 影像資料庫
- ✔ Standard Catalog Collection Development Databases 目錄系列資料庫
- ✔ Multiple Databases 多個資料庫
- 9 Facts Databases 事實資料庫

#### **InfoCenter**

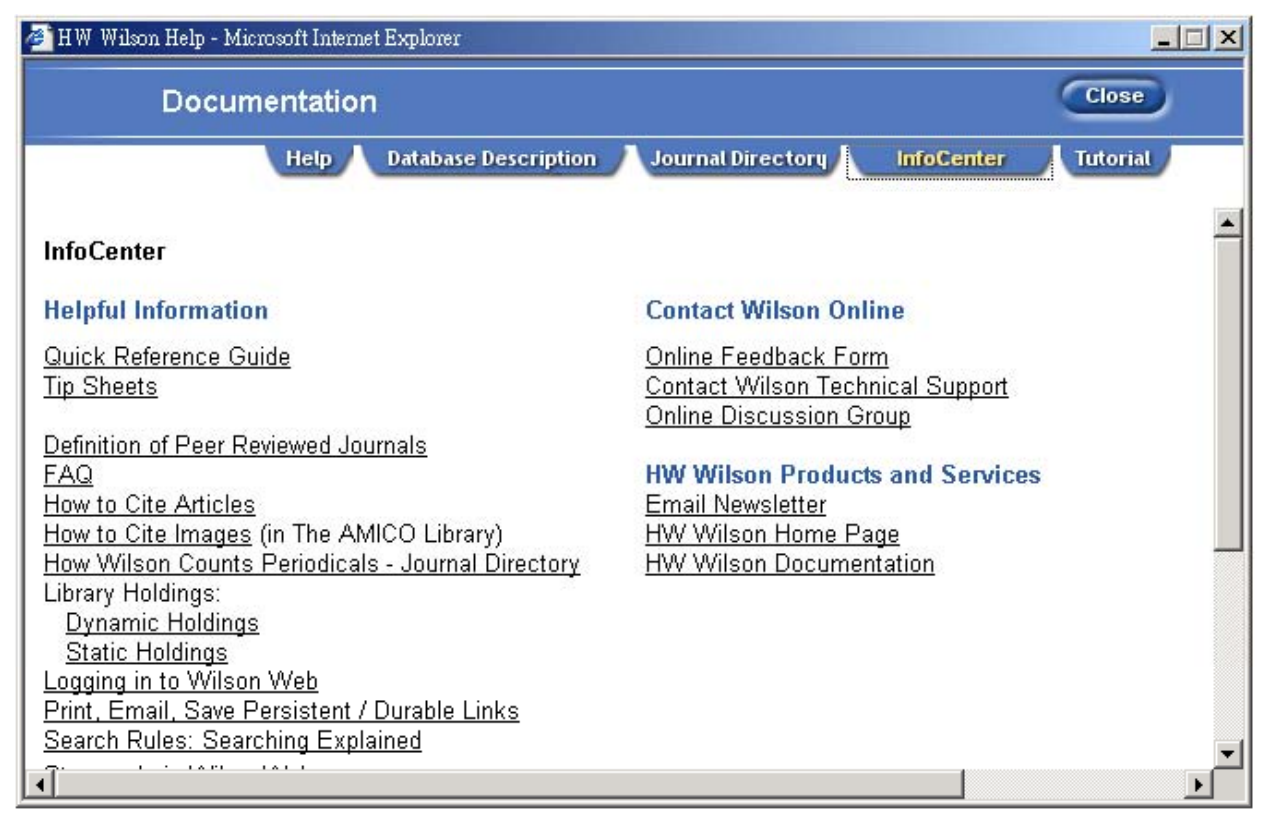

從 InfoCenter 中,您可以找到 Helpful Information(有用資訊)、Contact Wilson Online(聯 絡 Wilson 公司)、HW Wilson Products and Services(HW Wilson 公司產品與服務)等資料。